**Step 1 - Login to the Professional Education Portal by clicking the link <https://mdanderson.cloud-cme.com/Hereditary2023>**

## **Step 2 – Click View Content to access Zoom Link**

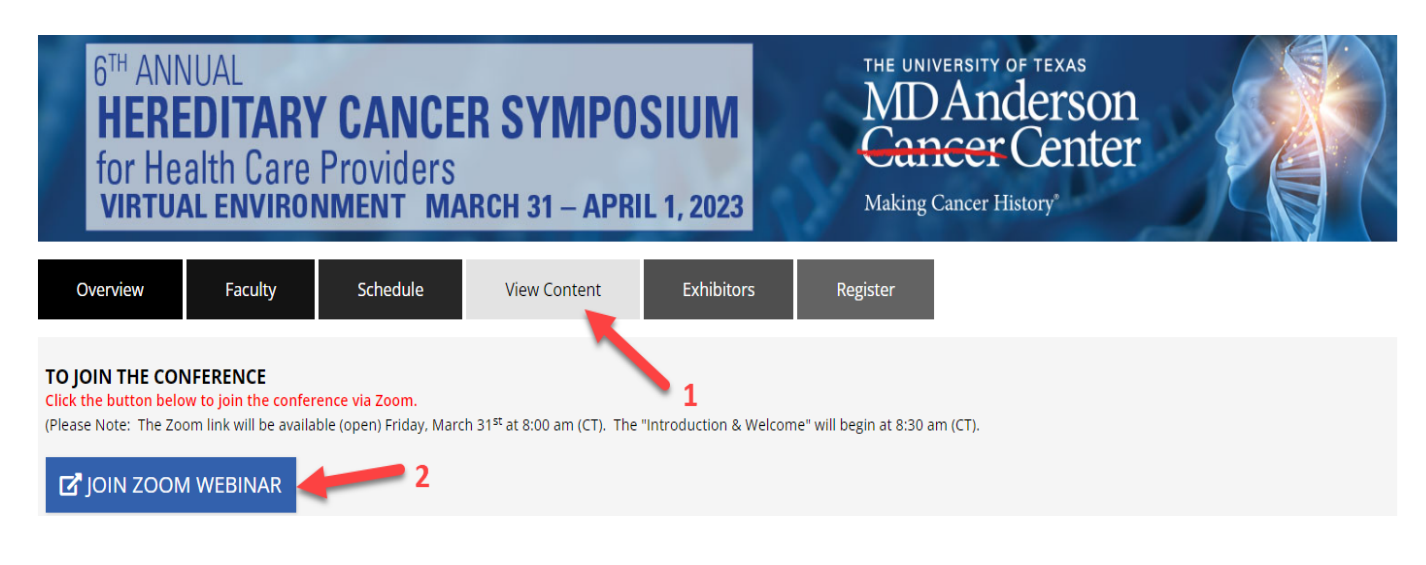

**Step 3 – Agenda: Click View Content to access the agenda**

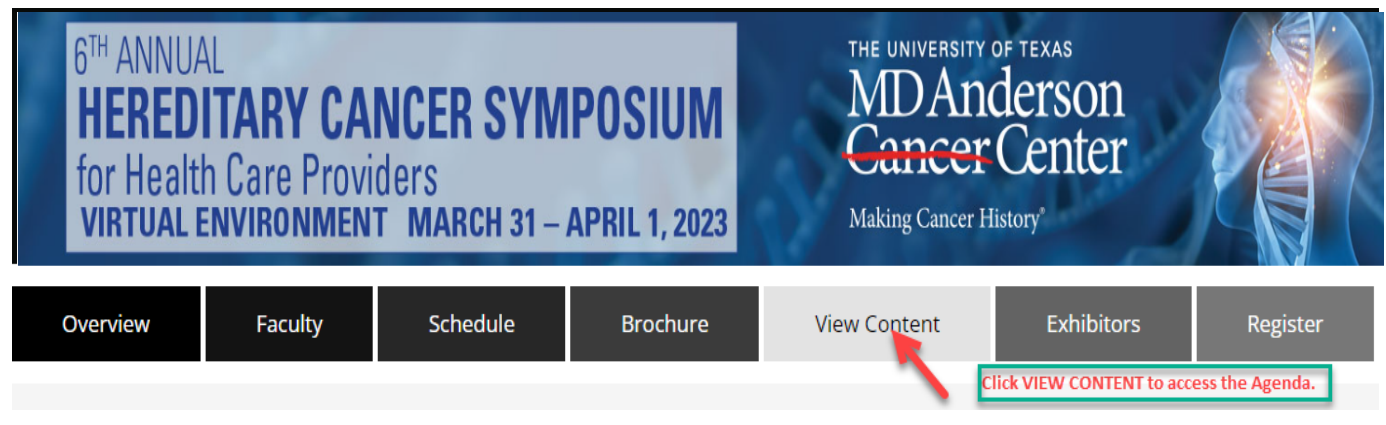

## **Step 4: Typing questions in Q&A**

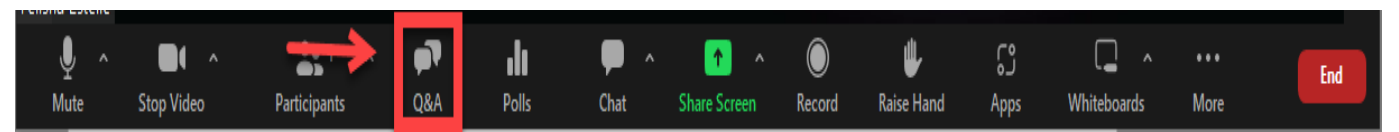

• **Post your questions to the speaker in the Zoom Q&A. The moderator will read your questions to the speaker during the Q & A Discussion.**

## **Step 5: Accessing the Presentation/Slides**

• **In PEP click on MyCE tab, then drop down menu, select Syllabus and then click on the Course SYLLABUS button**

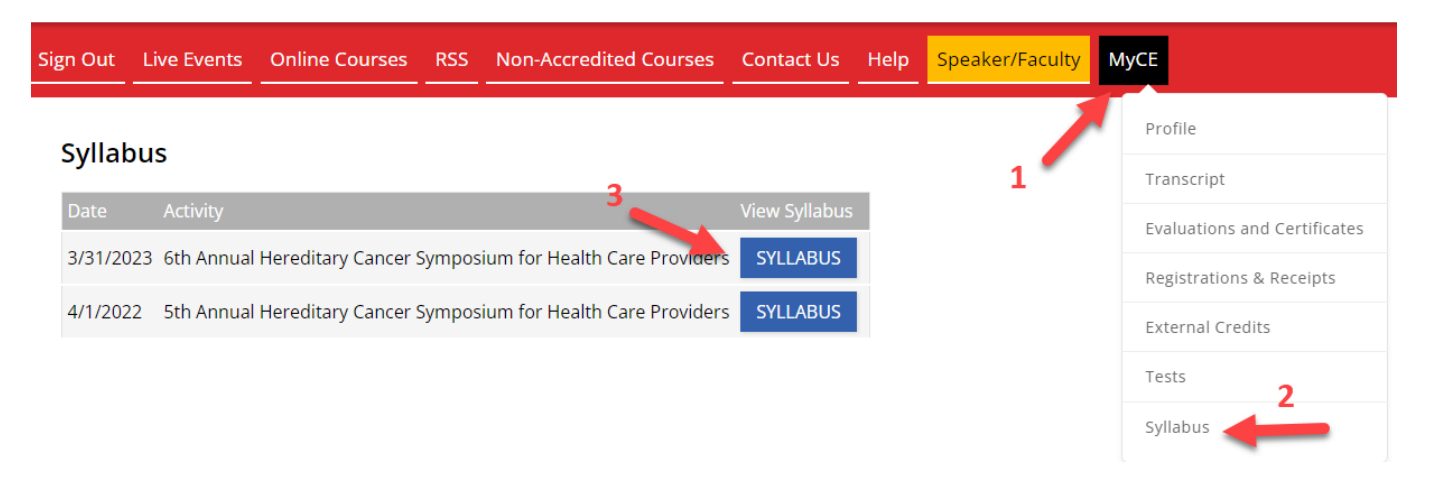